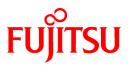

# FUJITSU Software Cloud Services Management V1.0.0

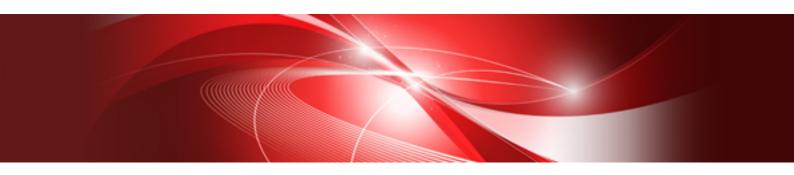

# User's Guide for Platform Provider

Windows(64)

B1WS-1231-01ENZ0(00) October 2015

# Preface

### **Purpose of This Document**

This manual explains the operation method (for platform providers) of the cloud management portal provided by FUJITSU Software Cloud Services Management (hereinafter Cloud Services Management).

# **Intended Readers**

This manual is written for the following people:

- The platform providers who use the cloud management portal of Cloud Services Management to create platforms

### **Required Knowledge**

It is assumed that readers have the following knowledge:

- Basic knowledge regarding the OSs that will be used
- General knowledge about cloud services

### **Structure of This Document**

The structure of this manual is as follows.

#### **Chapter 1 Cloud Management Portal**

Explains how to access the cloud management portal of Cloud Services Management, and the home window.

#### **Chapter 2 Platform Management**

Explains the operations for adding platforms that use cloud services, and how to add and operate virtual machines, SLBs, and RDBs for platforms.

#### Chapter 3 Organization/User Management

Explains the operations for adding and modifying the administrators and developers that are the users of platforms.

#### **Chapter 4 Request Management**

Explains the methods for checking and operating requests for which applications have been submitted.

#### **Chapter 5 Billing Management**

Explains the method for checking incurred charges.

### **Positioning of This Document**

Refer to the "Documentation Roadmap" for an overview of the Cloud Services Management manuals.

# **Notational Conventions**

For details about the names, abbreviations, and symbols used in this manual, refer to the "Documentation Roadmap" and the following table.

| Proper Name                                       | Abbreviation              |
|---------------------------------------------------|---------------------------|
| FUJITSU Software Cloud Services Management        | Cloud Services Management |
| FUJITSU Software ServerView Resource Orchestrator | ROR                       |
| FUJITSU Cloud Service A5 for Microsoft Azure      | Azure                     |
| Amazon Web Services                               | AWS                       |

# **Export Administration Regulation Declaration**

This document may contain specific technologies that are covered by International Exchange and International Trade Control Laws. In the event that such technology is contained, when exporting or providing the document to non-residents, authorization based on the relevant laws is required.

### **Trademark Information**

- PRIMEQUEST, PRIMERGY, ServerView, Interstage, and Systemwalker are registered trademarks of FUJITSU LIMITED.
- Microsoft, Windows, Windows NT, Windows CE, Windows Vista, Windows Server, Windows Azure, SQL Azure, Win32, Microsoft QuickBasic, MS, MS-DOS, MSN, Multiplan, and the names of other Microsoft products are either registered trademarks or trademarks of Microsoft Corporation in the United States and other countries.
- Internet Explorer and the Microsoft Internet Explorer logo are either registered trademarks or trademarks of Microsoft Corporation in the United States and other countries.
- Amazon Web Services, the "Powered by Amazon Web Services" logo, and Amazon EC2 are trademarks of Amazon.com, Inc. or its affiliates in the United States and/or other countries.
- Firefox and the Firefox logo are trademarks or registered trademarks of the Mozilla Foundation in the United States and other countries.
- VMware, the VMware "boxes" logo and design, Virtual SMP, and VMotion are trademarks or registered trademarks of VMware, Inc. in the United States and/or other jurisdictions.
- Xeon and Xeon Inside are trademarks of Intel Corporation in the U.S. and other countries.
- All other brand and product names are trademarks or registered trademarks of their respective owners.

# Notices

- The contents of this manual shall not be reproduced without express written permission from FUJITSU LIMITED.
- The contents of this manual are subject to change without notice.

### **Revision History**

| Month/Year Issued, Edition | Manual Code          |
|----------------------------|----------------------|
| July 2015, First Edition   | B1WS-1231-01ENZ0(00) |

# Copyright

Copyright FUJITSU LIMITED 2015

# Contents

| Chapter 1 Cloud Management Portal.                               |    |
|------------------------------------------------------------------|----|
| 1.1 Accessing the Cloud Management Portal                        |    |
| 1.2 Home Window                                                  |    |
|                                                                  |    |
| Chapter 2 Platform Management                                    |    |
| 2.1 Add/Modify/Delete/Confirm Platforms                          |    |
| 2.1.1 Adding Platforms                                           |    |
| 2.1.2 Modifying Platforms                                        |    |
| 2.1.3 Deleting Platforms                                         |    |
| 2.1.4 Confirming Platforms                                       |    |
| 2.1.5 The Flow Up to Approval                                    |    |
| 2.2 Service Management                                           |    |
| 2.2.1 Adding, Modifying, Deleting, and Confirming Services       |    |
| 2.2.1.1 Adding Services                                          | 11 |
| 2.2.1.2 Modifying Services                                       | 14 |
| 2.2.1.3 Deleting Services                                        |    |
| 2.2.1.4 Confirming Added Services                                | 15 |
| 2.2.1.5 The Flow Up to Approval                                  | 17 |
| 2.2.2 Operating Services                                         |    |
| 2.2.2.1 Starting                                                 | 18 |
| 2.2.2.2 Stopping                                                 |    |
| 2.2.2.3 Snapshots                                                |    |
| Chapter 3 Organization/User Management                           | 21 |
| 3.1 Confirming Organizations/Users                               |    |
| 3.2 Managing Users                                               |    |
| 3.2.1 Adding Users                                               |    |
| 3.2.2 Modifying Users                                            |    |
| 3.2.3 Deleting Users                                             | 24 |
| 3.2.4 The Flow Up to Approval                                    | 25 |
| Chapter 4 Request Management                                     |    |
| 4.1 Confirming Requests                                          |    |
| 4.2 Operating Requests                                           |    |
| 4.2.1 Approving                                                  |    |
| 4.2.2 Rejecting                                                  |    |
| 4.2.3 Canceling                                                  |    |
| 4.3 Notification Responding to Application & Approval Operations |    |
| 4.4 Actions for Requests with Pending Status                     |    |
| Chapter 5 Billing Management                                     |    |

# Chapter 1 Cloud Management Portal

The cloud management portal is a Web interface used for the operation management of Cloud Services Management.

The cloud management portal provides the following features for platform providers.

- Menu Management
- Platform Management
- Organization/User Management
- Request Management
- Billing Management

This manual explains the operations of the menus used by platform providers among the features above.

# **1.1 Accessing the Cloud Management Portal**

This section explains the procedure for accessing the cloud management portal window.

Log In

Click the link provided in email or on another system, or enter the notified URL in the browser's address bar, and the following login window is displayed.

### Figure 1.1 Login Window

| ServerView                             |                                                                                                    | ເບທີ່ແຂ |
|----------------------------------------|----------------------------------------------------------------------------------------------------|---------|
|                                        |                                                                                                    | Help    |
|                                        | FUJITSU Software ServerView Suite<br>Central Authentication Service                                                                                                    |         |
|                                        | Sign On                                                                                                    |         |
|                                        | User                                                                                                    |         |
|                                        | Password                                                                                                    |         |
|                                        | Login                                                                                                    |         |
|                                        | <ul> <li>Help about usernames and passwords of ServerView's default accounts can be found <u>here</u>.</li> <li>Leading or trailing blank characters in passwords are not supported.</li> <li>For security reasons, please Log Out and Exityour web browser when you are done accessing services that require authentication!</li> <li>When you encounter problems with the presentation of this page, or when you have problems with typing your credentials, then please close all browser windows. Afterwards start a new browser session.</li> </ul> |         |
| © Fujitsu Technology Solutions 2009-20 | 15 All rights reserved                                                                                                    |         |

In this login window, enter the user ID and password provided via email in the relevant fields and click the [Login] button.

The home window providing the available menus is displayed.

Point
In case to show Cloud Management Portal with Internet Explorer, disable the "Enhanced Security Configuration".

# 1.2 Home Window

The home window displayed after login provides available controls depending on the authority possessed.

### Figure 1.2 Home Window

| FUJITSU So                  | oftware Cloud Services Manageme                 | nt<br>anizations/Users Requests Billing            | 2)       | (a) user1 - FUJITSU                                               |
|-----------------------------|-------------------------------------------------|----------------------------------------------------|----------|-------------------------------------------------------------------|
| (C)                         | Menu Management<br>Manage menus                 | Platform<br>Management<br>Manage platforms         | <b>.</b> | Organization/User<br>Management<br>Manage organizations and users |
| To the list                 | Request Management<br>Manage submitted requests | Billing Management<br>View current or a past bills |          |                                                                   |
| Notifications<br>2015/08/27 | request list<br>(d)<br>We will start service.   |                                                    |          |                                                                   |
| i                           |                                                 |                                                    |          |                                                                   |

a. Login user

The login user ID is displayed. Click this user ID to select the [Help], [Profile], or [Log Out] menu.

Help

This displays the Cloud Services Management User's guide in a separate window.

Profile

This displays login user information, and allows modification. The password can also be changed here.

The modification is reflected soon after the operation, because this modification does not need any requests.

The following items can be modified.

- User Name

All UTF-8 format characters can be specified within 64 letters excluding control character like line break.

- Description

All UTF-8 format characters can be specified within 256 letters excluding control character like line break.

- Email Address

The characters can be specified, matching with the regular expression,  $/^[w..]+@(?:[w.-]+.)+[w.-]+%/.$  Defining set X which contains alphanumeric characters, hyphen(-) and underscore(\_), and defining set Y contains X and period(.), the format of regular expression is "Y@X.X".

- Contact Information

All UTF-8 format characters can be specified within 256 letters excluding control character like line break.

- Password

A password can contain 8 to 64 alphanumeric characters,  $\=|::+,<>?/$  and ASCII characters excluding blank spaces and control characters.

- User Custom Field

All UTF-8 format characters can be specified within 256 letters excluding control character like line break.

Log Out

This lets the user log out from the cloud management portal window.

b. Navigation

Clicking a tab switches the window between pages.

c. Main

Window menus available depending on the authority are displayed. Clicking a menu name displays the corresponding page. Within the menu, available links such as [To the list] and [Add New] are provided depending on the authority.

d. Notifications

Messages from the cloud management portal Operators are displayed.

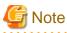

This note explains methods to handle the problems on Cloud Management Portal.

- In case that Cloud Management Portal is shown to make Web client shown as maximum size and Windows task bar is automatically hidden, the button is overlapped and not available to click because the button is definitely shown at bottom of Cloud Management Portal. For clicking the button, make Web client not shown as maximum size.
- In case that information of login user is modified by the operation from other users and other sessions, the session information becomes older, and the problems may happen that the operation of login user is not reflected or the button is not shown and so on. Make the session latest to press [F5] key or click [Refresh] button of Web browser.
- Under following condition, the error dialog is shown and it says the communication failed with manager server. Log in again to Cloud Management Portal.
  - In case not to operate on Cloud Management Portal over 30 minutes.
  - In case that the service of manager server of Cloud Management Portal is restarted while logging in.

- In case that the session information of Web browser is deleted by other window.

# Chapter 2 Platform Management

This chapter explains how to perform operations in the Platform Management window.

# 2.1 Add/Modify/Delete/Confirm Platforms

This section explains how to Add, modify, delete, and confirm Platforms.

# 2.1.1 Adding Platforms

To add a Platform, perform the following operations.

- 1. Go to the [Menu Management] menu in the home window and click the [To the list] link. Alternatively, select the [Menus] navigation.
- 2. From the menu list, click the menu to be used.

#### Figure 2.1 Menu List Window FUJITSU Software Cloud Services Management 🚨 user 1 👻 FUJITSU Home Menus Platforms Organizations/Users Requests Billing Menu List С Gold Silver Premium Enterprise and local sys Non-stop enterprise syst Non-stop enterprise syst tems ens ens - On-premises - On-premises - On-premises - 24/7/365 support - 24/7/365 support - 24/7/365 support - Downtime: < 10 min. - Downtime: < 60 min. - Downtime: < 4 hours - Security Level: A+ - Security Level: A+ - Security Level: A wd\_aws\_menu\_name Bronze Bronze Local systems with highe Local systems (Linux) Local systems (Windows) - Cloud 1 - Cloud 2 r security - On-premises - 24/7/365 support - 24/7/365 support - 8 hours support - Downtime: < 8 hours - Downtime: < 8 hours - Downtime: < 8 hours - Security Level: B - Security Level: B - Security Level: A

3. The service contents and charges of the selected menu are displayed.

| ome          | Menus                               | Platforms                                                                            | Organizations/Users                              | Requests     | Billing |                                                                            |  |
|--------------|-------------------------------------|--------------------------------------------------------------------------------------|--------------------------------------------------|--------------|---------|----------------------------------------------------------------------------|--|
| enu List / M | enu Details                         |                                                                                      |                                                  |              |         |                                                                            |  |
|              | 2                                   | 2                                                                                    | wd_aws_menu_na                                   | ame          |         |                                                                            |  |
|              | Local<br>- Clou<br>- 24/7<br>- Down | iption<br>systems (Linux)<br>d 1<br>/365 support<br>time: < 8 hours<br>rity Level: 8 |                                                  |              |         |                                                                            |  |
|              | Charg                               | es<br>al Costs                                                                       |                                                  |              |         | \$ 5.000000                                                                |  |
|              | Basi                                | c Charges                                                                            |                                                  |              | Ş       | 1.000000 per month                                                         |  |
|              | Оре                                 | ration Optio                                                                         | ns                                               | backup<br>DR |         | \$ 10.000000 per month<br>\$ 10.000000 per month                           |  |
|              |                                     |                                                                                      | tions<br>Iv, Memory 2GiB)<br>Iv, Memory 3.75GiB) |              |         | \$ 5.000000 per hour<br>\$ 0.005000 per hour                               |  |
|              | Syst                                | em Disk Ima<br>Amazon Lin<br>Windows 10                                              | ux                                               |              |         | \$ 5.000000 per month<br>\$ 5.000000 per month                             |  |
|              | Тур                                 | of Addition<br>500GiB stan                                                           | al Data Disk<br><sub>dard</sub>                  |              | \$      | 5.000000 per disk-month                                                    |  |
|              | Oth                                 | SLB<br>RDB<br>Snapshot                                                               |                                                  |              | 5       | \$ 5.000000 per month<br>\$ 5.000000 per month<br>\$ 0.500000 per GB-month |  |
|              |                                     |                                                                                      |                                                  |              |         | Add Platform                                                               |  |

4. Click the [Add Platform] button.

5. Specify items according to the wizard. Click the [Next] button to proceed. Click the [Cancel] button to discard all entries.

| Figure 2.3 Add Platform Win                  | dow                                                                                                    |
|----------------------------------------------|----------------------------------------------------------------------------------------------------|
| Add Platform                                 |                                                                                                    |
|                                              |                                                                                                    |
| Basic Information Operation Opti             | I Confirmation Complete                                                                                                    |
| Enter the basic information.                 |                                                                                                    |
| Platform Name                                | Enter a string. Entry is mandatory.                                                                                                 |
| Platform ID                                  | Enter the ID using lower-case alphanumeric characters, underscores (_'), hyphens ('-'), and periods (','). The first character must |
| Organization Short Name :<br>Organization ID | A)D)X : 12                                                                                                    |
| Administrator ID                             | user1                                                                                                    |
| Platform Code                                | Enter a string.                                                                                                    |
| Description                                  | Enter a string.                                                                                                    |
|                                              |                                                                                                    |

#### a. Basic information

Specify the following items.

#### Platform Name (Entry is mandatory)

This name is displayed in lists such as the platform list.

All UTF-8 format characters can be specified within 64 letters excluding control character like line break.

#### Platform ID (Entry is mandatory)

This ID is to distinguish platform within Cloud Services Management. This item is only enabled during addition.

Not specify the platform ID which is already added.

It can be specified for small alphanumeric letters, alphanumeric numbers, hyphen(-), underscore(\_) and period(.) within 32 letters. Leading character must be small alphanumeric letters, alphanumeric numbers.

Next > X Cancel

#### Platform Code

Enter a code to be used by the actual Platform to make it easy to link it with the actual system. The payer code, the serial number, and others can be entered. If this code is omitted, the same value as the platform ID will be entered.

All UTF-8 format characters can be specified within 64 letters excluding control character like line break.

#### Description

Enter the description of (comment about) Platform information.

All UTF-8 format characters can be specified within 256 letters excluding control character like line break.

### b. Details (AWS only)

Select the keypair to be used for VM instance authentication and click the [Next] button.

c. Operation options

Depending on the vendor used and the created menu configuration, the operation options and configuration options that can be added for usage vary.

Check the necessary options from among those displayed and click the [Next] button.

d. Confirmation

Confirm the adding contents and the agreement, check the [Agree] check box and then click the [Add] button.

e. Complete

Addition is complete. Click [Complete] button. The request is indicated as under request, and a request for approval email is automatically sent to the approver.

# 2.1.2 Modifying Platforms

To modify a Platform, perform the following operations.

- 1. Go to the [Platform Management] menu in the home window and click the [To the list] link. Alternatively, select the [Platforms] navigation.
- 2. From the added Platform list, click the Platform name to be modified.
- 3. The details window for the Platform to be modified is displayed.
- 4. Click the [Modify] button on the upper right of [Details].
- 5. The following items can be modified.
  - Platform name
  - Organization Short Name : Organization ID
  - Administrator ID
  - Platform code
  - Description
  - Authenticate Information
  - Operation Options (different from selected vender and menu)

Information

```
Users in same organization can be selected for administrator ID
```

- 6. Edit the desired items and click the [Modify] button.
- o. East the desired items and check the [Wodify] button.

. . . . . . . . . . . . . . . . . . .

7. The request for modification is complete. Click the [Complete] button. The request is indicated as under request, and a request for approval email is automatically sent to the approver.

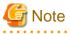

In case to modify "Organization Short Name : Organization ID" when modifying platform, the administrator ID is specified which was specified before modifying. So, the user in platform provider after modifying has to modify the administrator ID.

# 2.1.3 Deleting Platforms

To delete a Platform, perform the following operations.

- 1. Go to the [Platform Management] menu in the home window and click the [To the list] link. Alternatively, select the [Platforms] navigation.
- 2. From the added Platform list, click the Platform name to be deleted.
- 3. The Platform details window to delete is displayed.
- 4. Click the [Delete] button on the upper right of [Details], and the confirmation window is displayed.

5. Click the [Yes] button on the lower right of the displayed confirmation window, and the request is indicated as under request, and a request for approval email is automatically sent to the approver.

G Note

In case that platform includes the services under it, it cannot be deleted. In this case, delete the services and then perform deletion of this information.

# 2.1.4 Confirming Platforms

To confirm an added Platform, perform the following operations.

- 1. Go to the [Platform Management] menu in the home window and click the [To the list] link. Alternatively, select the [Platforms] navigation.
- 2. The currently added Platform information list is displayed.

### Figure 2.4 Platform list Window

| FUJITSU Software Cloud Services Management |        |             |    |                    |                |         |               | 💄 biz_m | anger_001 👻 | FUĴÎTSU |
|--------------------------------------------|--------|-------------|----|--------------------|----------------|---------|---------------|---------|-------------|---------|
| Home                                       | Menus  | Platforms   | Or | ganizations/Users  | Requests       | Billing |               |         |             |         |
| Platform List                              |        |             |    |                    |                |         |               |         | Items:4 / 4 | Ţ       |
| Platform N                                 | Name 🗘 | Platform ID | \$ | Organization Short | C Administrate | r ID 🔅  | Platform Code | \$      | Description |         |
| biz_001                                    |        | biz_001     |    | leaf001            | biz_manger_0   | 01      | 123           |         |             |         |
|                                            |        |             |    |                    |                |         |               |         |             |         |

When clicking [Filter] button on right hand upper side in the list, Filter platforms window is displayed.

For the platform name, platform ID, organization short name, organization ID, and platform code, specify keywords to refine displayed requests.

# Information

The items displayed on left side of [Filter] button are shown as format "filtering item / getting items from manager server".

- 3. Click a Platform name in the list, and the platform details window is displayed. [Details] shows the added contents of Platform. It also provides the following links.
  - Billing
  - Organization Short Name
  - Menu

4. [Services] shows a list of the services currently added in this Platform. From this service list, starting and stopping and other operations of various services are accessible. For details on service operations, please refer to "2.2.1.5 The Flow Up to Approval."

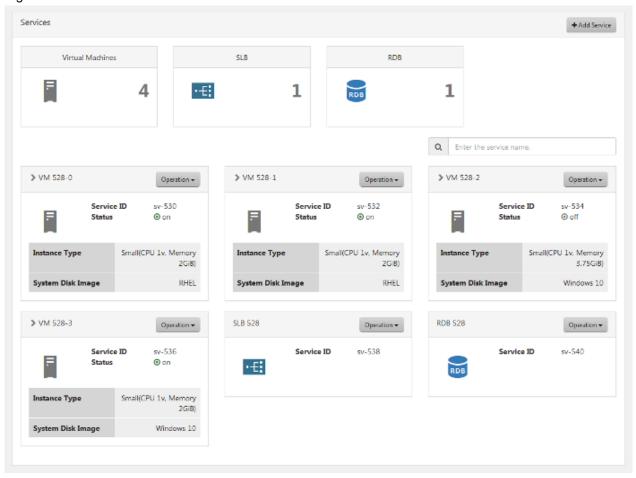

Figure 2.5 Platform Details Window

# 2.1.5 The Flow Up to Approval

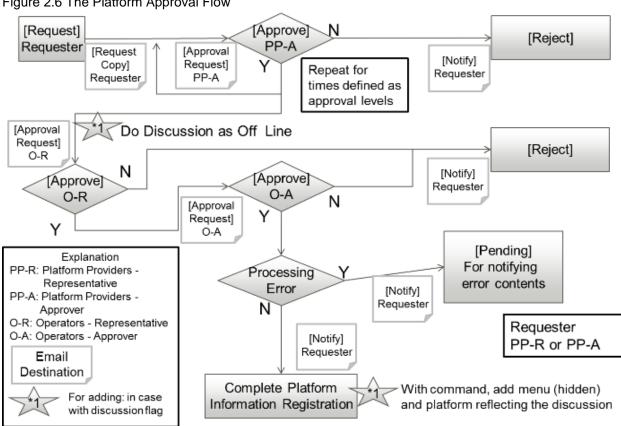

Figure 2.6 The Platform Approval Flow

For the usage of Platforms, approval from each department is required.

Depending on the organizational configuration, adding, modification, and deletion are reflected upon approval from representatives and approvers of the cloud service Operators after the approval process inside the request department.

Using a menu involving up to three hierarchical levels of approval, an organization at the first or second hierarchical level can also file requests for approval. In this case, approval from the requester's approver and approval from the Operators is required.

### **Platform Provider Representative/Approver Operations**

In the process of Platform adding, modification, or deletion, a notification email is sent to the relevant user as a copy of the request.

A request for approval email is also sent to the next approver.

After the final approval is granted, the adding or modification contents are reflected. On reflection, a notification of approval completion email is sent to the requester.

To confirm the approval status and contents of requests for adding, modification, and deletion, go to the request management window.

For details on how to perform the main operations in the request management window, please refer to "Chapter 4 Request Management."

# 2.2 Service Management

On the cloud management portal, "services" mean virtual machines, SLBs, and RDBs deployed in platforms.

This chapter explains service management and operations including starting and stopping.

# Note

Snapshot is only used for virtual machines of AWS. Snapshot cannot be used for virtual machines of Azure or ROR.

Services created on the cloud management portal must not be directly modified, deleted or stopped/started on the cloud service integrated with Cloud Services Management. When services are directly modified, deleted or stopped/started, mismatches of the service configurations or problems that the billings are not calculated and can be occurred.

Contact the operators when the mismatches between services on the cloud management portal and real services are occurred.

# 2.2.1 Adding, Modifying, Deleting, and Confirming Services

The platform provider that manages platforms mainly manages services.

This section explains how to add, modify, delete, and confirm services.

# 2.2.1.1 Adding Services

This section explains how to add services.

- 1. Go to the [Platform Management] menu in the home window and click the [To the list] link. Alternatively, select the [Platforms] navigation.
- 2. The platform list window is displayed.
- 3. Confirming the platform targeted for service addition, click the relevant platform name.
- 4. The platform details window is displayed. Click the [Add Services] button provided in the [Services].

# Figure 2.7 Platform Details Window - Service List

| Virtual Machines       SLB       RDB         Image: Constraint of the service of the service of | Services          |                 |          |                   |                    |                   | + Add Service     |
|----------------------------------------------------------------------------------------------------|-------------------|-----------------|----------|-------------------|--------------------|-------------------|-------------------|
| YM 528-0       Operation-         Service ID       av-530<br>0 or         Service ID       av-530<br>0 or         Service ID       av-530<br>0 or         Service ID       av-530<br>0 or         Service ID       av-530<br>0 or         Service ID       av-530<br>0 or         Service ID       av-530<br>0 or         Service ID       av-530<br>0 or         Service ID       av-530<br>0 or         System Disk Image       RHEL         VM 528-3       Operator-         Service ID       av-536<br>0 or         Service ID       av-536<br>0 or         Service ID       av-536<br>0 or         Service ID       av-536<br>0 or         Service ID       av-538         Service ID       av-538                                                                                                    | Virtual Machine   | 5               |          | SLB               | RDB                |                   |                   |
| > VM 528-0 Operation •   Service ID sx-530   Status 0 on   Instance Type Small(CPU 1x, Memory 2GB)   System Disk Image RHEL   VM 528-3 Operation •   Service ID sx-536   Service ID sx-536   Service ID sx-536   Service ID sx-538   Service ID sx-536   Service ID sx-536   Service ID sx-536   Service ID sx-536   Service ID sx-538                                                                                                    | F                 | 4               | ٠ŧ       | 1                 | RDB                | 1                 |                   |
| Service ID sv-530   Status sv-530   Status sv-530   Status sv-531   System Disk Image RHEL     Status System Disk Image     Status System Disk Image     Status System Disk Image     Status System Disk Image     Service ID sv-534   System Disk Image RHEL     Status Subscription     Status Subscription     Status Subscription     Status Subscription     Subscription Status     Subscription Status <td></td> <td></td> <td></td> <td></td> <td></td> <td>Q. Enter the serv</td> <td>vice name.</td>                                                                                                    |                   |                 |          |                   |                    | Q. Enter the serv | vice name.        |
| Status O on   Instance Type Small(CPU 1v, Memory 2GiB)   System Disk Image RHEL   N M 528-3 Operation •   Service ID Sv-536   Status Operation •   Service ID Sw-536   Status Service ID   Small(CPU 1v, Memory 2GiB)   Status Service ID   Service ID Sv-536   Status Service ID   Small(CPU 1v, Memory 2GiB)   Status Service ID   Service ID Sv-538   Service ID Sv-538   Service ID Sv-538   Service ID Sv-538                                                                                                    | > VM 528-0        | Ope             | ration + | > VM 528-1        | Operation +        | > VM 528-2        | Operation +       |
| System Disk Image RHEL     System Disk Image     N M 528-3     Operation •     Service ID   Status   Sonall (CPU 1v, Merrory 2Gib)     Small (CPU 1v, Merrory 2Gib)     Small (CPU 1v, Merrory 2Gib)                                                                                                    |                   |                 | -        |                   |                    |                   |                   |
| > VM 528-3     Operation ▼       Service ID     sv-536       Status     so on       Instance Type     Small(CPU 1v, Memory 2GiB)                                                                                                    | Instance Type     | Small(CPU 1v, N |          | Instance Type     |                    | Instance Type     |                   |
| Service ID     sv-536       Status     Service ID       Instance Type     Small(CPU 1v, Memory 2GiB)                                                                                                    | System Disk Image |                 | RHEL     | System Disk Image | RHEL               | System Disk Ima   | ge Windows 10     |
| Status     Image: Comparison of the status       Instance Type     Small(CPU 1v, Memory 2GiB)                                                                                                    | > VM 528-3        | Ope             | ration 👻 | SLB 528           | Operation -        | RDB 528           | Operation •       |
| 2GiB)                                                                                                    |                   |                 |          |                   | <b>a ID</b> sv-538 |                   | Service ID sv-540 |
| System Disk Image Windows 10                                                                                                    | Instance Type     | Small(CPU 1v, M |          |                   |                    |                   |                   |
|                                                                                                    | System Disk Image | Wind            | iows 10  |                   |                    |                   |                   |

- 5. The add service window is displayed. Specify items according to the wizard. Click the [Next] button to proceed. Click the [Cancel] button to discard all entries.
  - a. Add Service

Select the type of service to be added and click the add button, and then the input items required for the addition of the relevant service are displayed. Each time the add button is clicked, input items for a new service are displayed, allowing the simultaneous addition of multiple services. To cancel the addition, click the cross button above the entry fields to remove the entry fields.

As for SLBs and RDBs, addition is only supported for the platform created from a menu with configuration options including SLB/RDB (A menu created from an AWS subscription).

# G Note

The number of virtual machine that can be added by one addition operation can be limited to one depending by the menu linked to the platform. Contact the operators for the limit of menu. If services are added exceeding the limit of menu, the requests are rejected by the operators.

### Adding Virtual Machines

Specify the following items.

| Item                                   | Entry                                                                                                    |
|----------------------------------------|----------------------------------------------------------------------------------------------------|
| Service Name (Entry is mandatory)      | Specify the service name.                                                                                                    |
|                                        | All UTF-8 format characters can be specified within 64 letters excluding control character like line break.                                                                             |
| Service ID (Entry is mandatory)        | Specify the service ID.                                                                                                    |
|                                        | Not specify the service ID which is already added.                                                                                                    |
|                                        | Specify a character string beginning with an alphanumeric character and containing up to between 3 and 15 alphanumeric characters, underscores ("_"), hyphens ("-"), and periods ("."). |
|                                        | Service ID is used as name of virtual machine on<br>cloud service integrated with Cloud Services<br>Management.                                                                         |
| Instance Type                          | Select from the list box if several options exist.                                                                                                    |
| System Disk Image                      | Select from the list box several options exist.                                                                                                    |
| Additional Data Disk Type              | Select from the list box.                                                                                                    |
| The Number of Additional Data<br>Disks | This is only displayed if an additional disk is specified.                                                                                                    |
|                                        | Specify this with a numerical value from 0 to 999999999.                                                                                                    |

### Adding SLBs or RDBs

Specify the following items.

| Item                              | Entry                     |
|-----------------------------------|---------------------------|
| Service Name (Entry is mandatory) | Specify the service name. |

| Item                            | Entry                                                                                                    |
|---------------------------------|----------------------------------------------------------------------------------------------------|
|                                 | All UTF-8 format characters can be specified within 64 letters excluding control character like line break.                                                                             |
| Service ID (Entry is mandatory) | Specify the service ID.                                                                                                    |
|                                 | Not specify the service ID which is already added.                                                                                                    |
|                                 | Specify a character string beginning with an alphanumeric character and containing up to between 3 and 15 alphanumeric characters, underscores ("_"), hyphens ("-"), and periods ("."). |

### Figure 2.8 Add Service Window

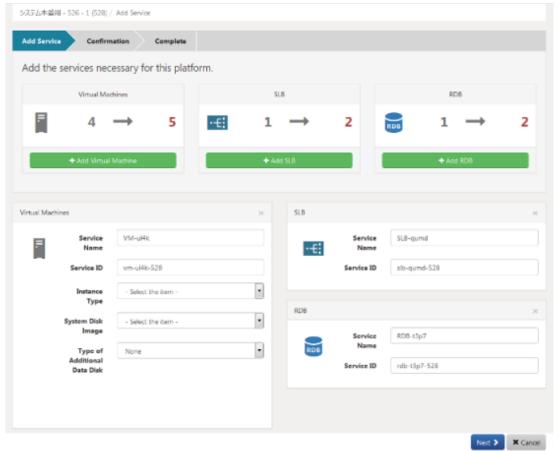

### b. Confirmation

The confirmation window for the additional services is displayed. This window shows entries and approximate charges for the monthly usage of additional services. To correct any incorrect entries, go back to the entry window using the [Prev] button and make any necessary corrections. Check the box on the left of [Agree] of the agreement and click the [Add] button on the lower right.

# c. Complete

The request is indicated as under application, and a request for approval email is automatically sent to the approver.

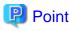

If the user agreement of the menu linked to the platform is not specified, [Agree] check box is not displayed and the check is not necessary.

.....

# 2.2.1.2 Modifying Services

This section explains how to modify services.

# G Note

Request for modifying service is reflected when the request is approved by the operators - approver.

In the case of AWS, virtual machine must stop when the request for modifying is approved by the operators - approver. In the case of modifying virtual machine of AWS, implement the one in the followings.

- Before virtual machine is modified, stop the virtual machine and do not operate to start the virtual machine until modifying the service has completed.
- After the meeting with the operators about the date when virtual machine is modified, modify the virtual machine. Stop the service by the date decided on the meeting and don't operate to start the virtual machine until modifying the service has completed.

However in the case of modifying the service name of the virtual machine, the virtual machine has not to stop.

- 1. Go to the [Platform Management] menu in the home window and click the [To the list] link. Alternatively, select the [Platforms] navigation.
- 2. The platform list window is displayed.
- 3. Confirming the operation targeted for service modification, click the relevant platform name.
- 4. The platform details window is displayed. Here, select [Modify] from the [Operation] pull-down menu located next to the relevant service name.
- 5. The modify service window is displayed. The following items can be modified.
  - a. Virtual machine modification
    - Service Name
    - Instance Type
    - Type of Additional Data Disk
    - Number of Additional Data Disks

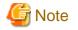

Only one type of additional data disk can be specified for one virtual machine.

Once type of additional data disk is specified, it cannot be modified.

In the case of deleting additional data disk, pay attention to the followings.

•In the case of AWS, additional data disks are deleted in reverse order of disk number of OS (in the case of Windows) or block device name (in the case of Linux).

• In the case of Azure, additional data disks are deleted in descending order of LUN (logical unit number). The order of LUN cannot be corresponding to the order of the devices on OS. Delete additional data disks after confirm correspondence of the LUN and the devices by the command of OS, etc.

In the case of ROR, only service name can be modified.

- b. SLB/RDB modification
  - Service Name
- 6. Click the [Next] button, and the confirmation window is displayed. To correct any incorrect entries, go back to the entry window using the [Prev] button and make any necessary corrections.
- 7. Click the [Modify] button to finish the modification operation. The request is indicated as under application, and a request for approval email is automatically sent to the approver.

# 2.2.1.3 Deleting Services

This section explains how to delete services.

- 1. Go to the [Platform Management] menu in the home window and click the [To the list] link. Alternatively, select the [Platform] navigation.
- 2. The platform list window is displayed.
- 3. Confirming the platform targeted for service deletion, click the relevant platform name.
- 4. The platform details window is displayed. Here, select [Delete] from the [Operation] pull-down menu located next to the relevant service name.
- 5. The confirmation window is displayed. Click [Yes] to execute the deletion, or click [No] to cancel the deletion. Click the [Yes] button to finish the deletion operation. The request is indicated as under application, and a request for approval email is automatically sent to the approver.

# 2.2.1.4 Confirming Added Services

This section explains how to confirm added services.

- 1. Go to the [Platform Management] menu in the home window and click the [To the list] link. Alternatively, select the [Platforms] navigation.
- 2. The platform list window is displayed.
- 3. Confirming the platform targeted for services confirmation, click the relevant platform name.

The platform details window is displayed. The services shown in the [Services] area of this details screen are currently available. Services under application are not shown.

The operational status of each service can be confirmed.

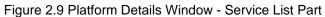

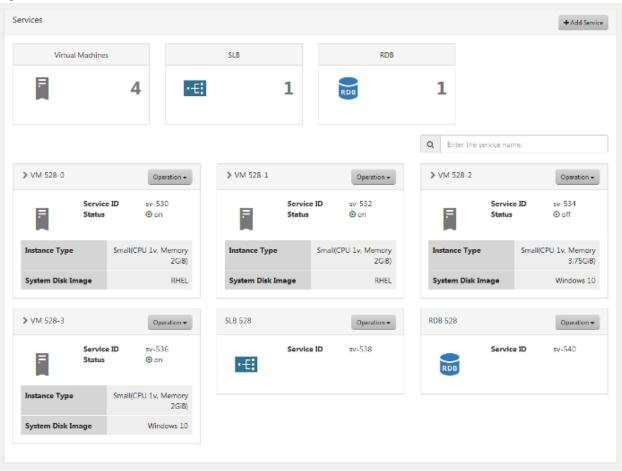

# 2.2.1.5 The Flow Up to Approval

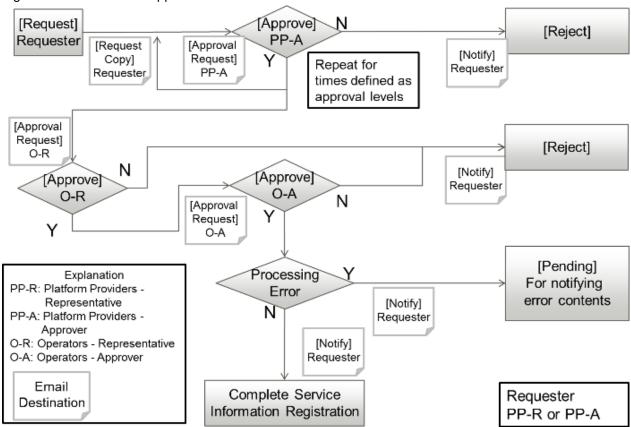

#### Figure 2.10 The Service Approval Flow

When a service becomes available after the final approval is completed, an email is sent to the applicant to notify them of the service details.

Service addition, modification, and deletion are followed by the approval process. To accept the process, approvals from the Platform Providers approver, the Operators representative, and the Operators approver are required.

Service operations and charge calculations will be performed after all the approvals are completed and the service becomes available.

#### **Request Operations by Operation Provider Representatives**

In the process of service addition, modification, or deletion, a notification email is sent to the relevant user as a copy of the application.

A request for approval email is sent to the approver user appointed according to the relevant user's organizational configuration.

After the final approval is granted, the addition or modification contents are reflected. On reflection, a notification of approval completion email is sent to the applicant.

To confirm the approval status and contents of applications for addition, modification and deletion, go to the request management window.

For details on how to perform the main operations in the request management window, please refer to "Chapter 4 Request Management."

### **About Using Services**

After the final approval of the request for adding service is granted and deploying the service, the mail for notification of deploying completion and the mail for the service details are sent to the applicant. However some services cannot be started to operate as soon as the mail has been sent. In this case, the operators can need to set up or need the additional information.

Contact the operators for the date of starting to operate services and how to notice necessary information.

# 2.2.2 Operating Services

This section explains how to operate services from the cloud management portal window. From this window, start and stop operations of deployed services, and snapshot operations are accessible.

For service operations, the approval process is not required.

# 2.2.2.1 Starting

This section explains how to start services.

- 1. From the service list of the platform details window, select [Start] from the [Operation] pull-down menu located next to the relevant service name.
- 2. The confirmation window is displayed. Click the [Yes] button on the lower right.
- 3. If the status is indicated as on, starting is complete.

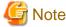

After the status becomes on, it takes from several tens of seconds to several minute that virtual machine has been running.

And the status displayed on the cloud management portal can be different from the real power state of virtual machine (, e.g. when the virtual machine is directly stopped from the cloud service console).

# 2.2.2.2 Stopping

This section explains how to stop services.

- 1. From the service list of the platform details window, select [Stop] from the [Operation] pull-down menu located next to the relevant service name.
- 2. The confirmation window is displayed. Click the [Yes] button on the lower right.
- 3. If the status is indicated as off, stopping is complete.

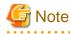

After the status becomes off, it takes from several tens of seconds to several minute that virtual machine has been stopped.

# 2.2.2.3 Snapshots

This section explains snapshot operations.

Snapshot is the feature used to copy and save the state of a service at any given point in time. Charges are applied depending on the size of stored data.

Snapshot operations are available only if their use is enabled as a configuration option during platform addition.

1. From the service list of the platform details window, select [Snapshot] from the [Operation] pull-down menu located next to the relevant service name.

2. The snapshot list window is displayed. This screen shows snapshots that have already been collected.

#### Figure 2.11 Snapshot List Window

| When the service statu |         | Create Snapsho     |              | an be performed for the | snapshot. |                                |
|------------------------|---------|--------------------|--------------|-------------------------|-----------|--------------------------------|
| Service Name           |         | VM 528-3           |              | Service ID              | sv-536    |                                |
| Status                 |         | off                |              | System Disk Size        |           | 10 GB                          |
| Size of Additional D   | ata Di  |                    | 20 GB        | Number of Additio       | nal Da    | 1                              |
| Estimated Charges      |         | То                 | be confirmed |                         |           |                                |
| Snapshot Name          | Enter a | string. Entry is n |              |                         |           |                                |
| _                      | Enter a | string. Entry is n |              |                         | •         | • Create Snapshot              |
| Snapshot Name          |         | string. Entry is n |              | on Created              |           | • Create Snapshot<br>Operation |

a. Create Snapshot

Enter the snapshot name and a comment then click the [Create Snapshot] button, and the approximate charge is displayed.

. . . .

b. Restore

Select the snapshot at the moment to be restored from the snapshot list and click the  $[\nu]$  button.

c. Delete

Select the snapshot at the moment to be deleted from the snapshot list and click the [ $\times$ ] button.

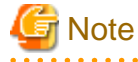

The snapshot feature is only available for AWS virtual machines. It is not available on Azure and ROR virtual machines.

Services created from the cloud management portal of Cloud Services Management may not be directly modified, deleted, or started/ stopped in coordinated clouds. If they are modified, deleted, or started/stopped, problems such as inconsistencies in the service configuration and status and no reflection of data on charge calculations may occur. 

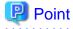

Notification mail is automatically delivered when the snapshot is created or deleted.

Approximate charge of snapshot is calculated as the total value of the system disk size and all of the additional data disk sizes counted by GB.

# Chapter 3 Organization/User Management

Organization information is used to configure the approval routes of various operations and is used as the unit of platform usage.

Users mean the users of the cloud management portal.

Operators manage the initial additions of organization information and users of Platform Providers.

For this reason, requests for adding must be made to Operators (Outside the system).

The approver of the Platform Provider can add and modify representative users of affiliated organizations. The representative users can refer to information about affiliated organizations and users belonging to those organizations.

# Figure 3.1 The Flow Up to User Addition by the Platform Provider

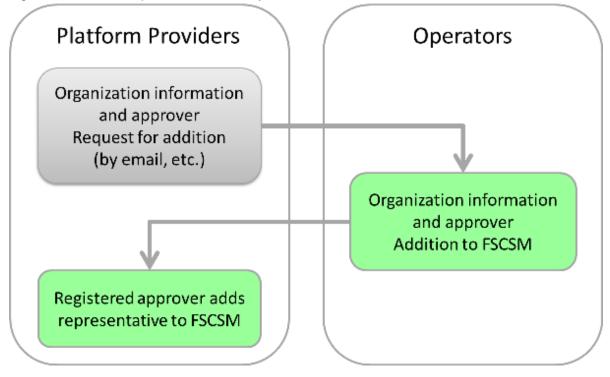

This section explains how to confirm organization information and modify registered users.

# 3.1 Confirming Organizations/Users

This section explains how to confirm organizations and users.

1. Go to the [Organization/User Management] menu in the home window and click a menu name link, or select the [Organizations/ Users] navigation. 2. The Organizations/Users list window is displayed.

| FUJITSU     | Software Clou   | d Services Man | agement             |                |               | 📥 userl 👻           | FUĴĨTSU              |
|-------------|-----------------|----------------|---------------------|----------------|---------------|---------------------|----------------------|
| Home        | Menus           | Platforms      | Organizations/Users | Requests       | Billing       |                     |                      |
| Organizatio | n/User List / A | / D            |                     |                |               |                     | 0                    |
| Details     |                 |                |                     |                |               | ଟିଟ୍ର Billing 🗛 Mod | lify <b>X</b> Delete |
| Organiza    | tion Name       | D              |                     |                |               |                     |                      |
| Organiza    | tion ID         | 8              |                     |                |               |                     |                      |
| Organiza    | tion Attributes | node           |                     |                |               |                     |                      |
| Organiza    | tion Short Name | A)D            |                     |                |               |                     |                      |
| Description | on              | comn           | nent -A-D           |                |               |                     |                      |
| custom A    |                 | custo          | m 2                 |                |               |                     |                      |
| custom B    |                 | custo          | m 4                 |                |               |                     |                      |
| custom C    |                 | custo          | m 5                 |                |               |                     |                      |
|             |                 |                |                     |                |               |                     |                      |
| Organizatio | n List          |                |                     |                |               | + Ad                | d Organization       |
| Organiza    | tion Name       |                | Organization ID     | Organization S | ihort N Descr | ription             |                      |
| x           |                 |                | 12                  | A)D)X          | comm          | nent -A-D-X         |                      |
| Y           |                 |                | 28                  | A)D)Y          | comm          | ient -A-D-Y         |                      |
| z           |                 |                | 44                  | A)D)Z          | comm          | nent -A-D-Z         |                      |
|             |                 |                |                     |                |               |                     |                      |
| User List   |                 |                |                     |                |               |                     |                      |
| User Nam    | ie .            |                | User ID             | Role           | Descr         | ription             |                      |
|             |                 |                |                     |                |               |                     |                      |

In this window, confirm the following information.

- [Details] shows details of the organization to which the log in user belongs.
- [Organization List] shows a list of organizations under the organization to which the log in user belongs.
- [User List] shows a list of the users belonging to the organization to which the log in user belongs.
- 3. From [Organization List], click an organization name to confirm the detailed organization information. In the details window, a list of organizations under the affiliation is provided as [Organization List]. From this list, select organization names sequentially to confirm organizations by hierarchy.
- 4. Along with the detailed information of the organization displayed, users belonging to that organization are shown in [User List]. Click a user name to confirm the detailed information of that user.

# 3.2 Managing Users

This section explains how to add, modify, delete, and confirm users, and the approval flow relevant to user adding.

# 3.2.1 Adding Users

This section explains how to add users.

- 1. Go to the [Organization/User Management] menu in the home window and click the [To the list] link, or select the [Organizations/ Users] navigation.
- 2. The Organizations/Users Details window is displayed. This window shows the details of the organization to which the log in user belongs.
- 3. The list indicated as [Organization List] shows a list of the abbreviated names of organizations under the organization to which the log in user belongs. Here, select the organization targeted for user adding or its superior organization.
- 4. A list of organizations/users belonging to the selected organization is displayed. From [Organization List], select abbreviated organization names matching the relevant hierarchical level.
- 5. After ensuring that the Details field shows the organization targeted for user adding, click the [Add User] button next to [User List] displayed in the same window.
- 6. Specify the following items. The organization ID is displayed in addition to the following items, but it is grayed out because the ID of the organization to which the registered user belongs is automatically set.

#### User Name (Entry is mandatory)

This name is displayed in lists and other locations.

All UTF-8 format characters can be specified within 64 letters excluding control character like line break.

#### User ID (Entry is mandatory)

This ID is used to distinguish user information. This item is only enabled during addition.

Not specify the user ID which is already added.

It can be specified for small alphanumeric letters, alphanumeric numbers, hyphen(-), underscore(\_) and period(.) within 32 letters. Leading character must be small alphanumeric letters, alphanumeric numbers.

### Role (Selection is mandatory)

Select the user's authority.

- Approver (This user approves representative adding contents in the approval flow.)
- Representative (This user has no user creation privileges. Approval is always required in adding and other operations. Other privileges are similar to the approver's privileges.)

#### Description

Enter a description (comment) about the user information.

All UTF-8 format characters can be specified within 256 letters excluding control character like line break.

#### Email Address (Entry is mandatory)

Specify the user's email address. In the process of approval, notification email will be sent to this mail address.

The characters can be specified, matching with the regular expression,  $/^[w..]+@(?:[w.-]+.)+[w.]+$/. Defining set X which contains alphanumeric characters, hyphen(-) and underscore(_), and defining set Y contains X and period(.), the format of regular expression is "Y@X.X".$ 

#### Contact Information (Entry is mandatory)

Specify the user's contact information.

All UTF-8 format characters can be specified within 256 letters excluding control character like line break.

#### Password (Entry is mandatory)

Specify the password for authentication used by the user to log in.

A password can contain 8 to 64 alphanumeric characters, ||=||:\*;+,<>?/ and ASCII characters excluding blank spaces and control characters.

Confirm Password (Entry is mandatory)

Specify the password for confirmation. The same character same as the specified password must be entered.

User Custom Fields 1 to 5

The items to specify vary. Specify values according to the description on items in the window.

All UTF-8 format characters can be specified within 256 letters excluding control character like line break.

7. Click the [Add] button. The request is indicated as under application, and a request for approval email is automatically sent to the approver.

# 3.2.2 Modifying Users

This section explains how to modify users.

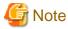

In case to modify the belonging organization of the user who is specified as administrator of platform, modify the administrator of platform to another user in advance. 

- 1. Go to the [Organizations/Users] menu in the home window and click the [To the list] link, or select the [Organizations/Users] navigation.
- 2. The organization/user details window is displayed. This window initially shows the details of the organization to which the log in user belongs.
- 3. The list indicated as [Organization List] shows a list of the abbreviated names of organizations under the organization to which the log in user belongs. Here, select the organization to which the user to modify belongs to, or its superior organization.
- 4. A list of organizations/users belonging to the selected organization is displayed. From [Organization List], select abbreviated organization names matching the relevant hierarchical level.
- 5. After ensuring that the Details field shows the organization to which the user to modify belongs to, confirm the [User List] and click the relevant user name.
- 6. The Details window is displayed. The following items can be modified.
  - User Name
  - Organization Short Name : Organization ID
  - Role
  - Description
  - Email Address
  - Contact Information
  - Password
  - User Custom Field (the name is different depending on environment)
- 7. Click the [Modify] button. The request is indicated as under application, and a request for approval email is automatically sent to the approver.

# 3.2.3 Deleting Users

This section explains how to delete users.

1. Go to the [Organization/User] menu in the home window and click the [To the list] link, or select the [Organizations/Users] navigation.

- 2. The organization/user details window is displayed. This window initially shows the details of the organization to which the log in user belongs.
- 3. The list indicated as [Organization List] shows a list of the abbreviated names of organizations under the organization to which the log in user belongs. Here, select the organization to which the user to delete belongs to, or its superior organization.
- 4. A list of organizations/users belonging to the selected organization is displayed. From [Organization List], select abbreviated organization names matching the relevant hierarchical level.
- 5. After ensuring that the Details field shows the organization to which the user to delete belongs to, confirm the [User List] and click the relevant user name.
- 6. The Details screen is displayed.
- 7. Click the [Delete] button in the upper right.
- 8. The confirmation window is displayed. Click [Yes] to execute the deletion, or click [No] to cancel the deletion. The request is indicated as under application, and a request for approval email is automatically sent to the approver.

# 3.2.4 The Flow Up to Approval

# **Platform Provider Approver Operations**

Figure 3.3 The User Approval Flow

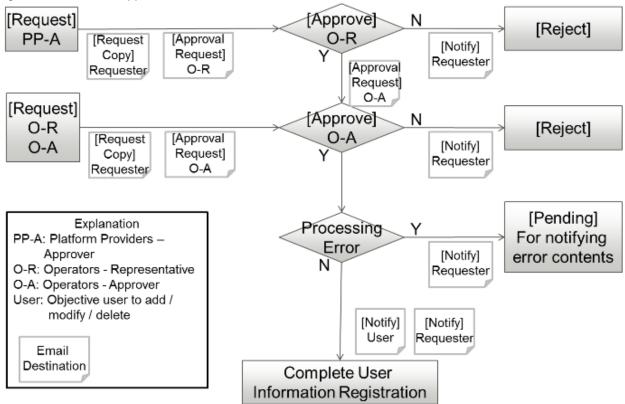

User adding, modification, or deletion is not reflected immediately after that process, but is followed by the approval process.

In the process of adding, modification, or deletion, a notification email is sent to the relevant user as a copy of the application.

A request for approval email is sent to the representative of the Operators.

After the final approval is granted, the adding or modification contents are reflected. On reflection, a notification of approval completion email is sent to the applicant. After that, a notification of availability email is sent to the registered user.

To confirm the approval status and contents of applications for adding, modification, and deletion, go to the request management window.

For details on how to perform the main operations in the request management window, please refer to "Chapter 4 Request Management."

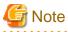

Representatives of platform providers have no authority for user addition, modification, or deletion.

# Chapter 4 Request Management

Cloud Services Management requires the approval process when the following management information is operated.

- Platform Management
- Service Management
- User Management

The Request Management window is used to manage requests occurring in response to various management information operations.

This chapter explains how to perform operations in the Request Management window.

# 4.1 Confirming Requests

This section explains how to confirm requests.

- 1. Go to the [Request Management] menu in the home window and click the [To the list] link.
- 2. The request list window is displayed.

In this window, requests for which the log in user has applied for approval and those for which the log in user has been assigned as an approver are displayed.

#### Figure 4.1 Request list Window

| ome         | Contracts           | Menus      | Platforms | Organizati | ons/Users | Requests | Billing          |            |                   |       | _  |
|-------------|---------------------|------------|-----------|------------|-----------|----------|------------------|------------|-------------------|-------|----|
| equest List |                     |            |           |            |           |          |                  |            | Items             | 14/14 | ]  |
| Request N   | <sub>lame</sub> (b) | Request ID | Request   | Туре       | Request   | ted By   | Request Date     | Status     | (c)               | (8    | a) |
| Request fo  | r Modifying User    | 32         | User      |            | op_user   |          | 2015-09-24 18:31 | :58 🕕 Wa   | iiting processing |       | 0  |
| Request fo  | r Modifying Orga    | 31         | Organizat | ion        | op_user   |          | 2015-09-24 18:31 | :46 ! Wa   | iting processing  | (d)   | C  |
| Request fo  | r Adding User       | 30         | User      |            | op_user   |          | 2015-09-24 18:30 | 54 🕕 Wa    | iting processing  |       |    |
| Request fo  | r Adding Organiz    | 28         | Organizat | tion       | op_user   |          | 2015-09-24 18:30 | 16 🚺 Wa    | iting processing  |       |    |
| Request fo  | r Adding Platform   | 27         | Platform  |            | biz_man   | ager     | 2015-09-24 18:28 | 45 ! Wa    | iting processing  |       |    |
| Request fo  | r Adding Platform   | 26         | Platform  |            | biz_man   | ager     | 2015-09-24 18:28 | 36 🕕 Wa    | iiting processing |       |    |
| Request fo  | r Modifying Orga    | 24         | Organizat | tion       | op_mana   | ager     | 2015-09-24 18:26 | 27 🚺 Wa    | iting processing  |       | (  |
| Request fo  | r Adding Organiz    | 22         | Organizat | ion        | op_mana   | ager     | 2015-09-24 18:25 | 58 🚺 Wa    | iting processing  |       |    |
| Request fo  | r Adding Organiz    | 23         | Organizat | ion        | op_mana   | ager     | 2015-09-24 18:26 | :14 🗴 Ca   | ncel              |       |    |
| Request fo  | r Modifying User    | 17         | User      |            | op_mana   | ager     | 2015-09-24 18:15 | :16 🗙 Rej  | ected             |       |    |
| Request fo  | r Adding User       | 15         | User      |            | op_mana   | ager     | 2015-09-24 18:13 | 25 🖌 🖌 Ap  | proved            |       |    |
| Request fo  | r Adding User       | 6          | User      |            | op_mana   | ager     | 2015-09-24 13:18 | :19 🖌 Ap   | proved            |       |    |
| Request fo  | r Adding Organiz    | 5          | Organizat | tion       | op_mana   | ager     | 2015-09-24 13:17 | :33 🖌 🖌 Ap | proved            |       |    |
| Request fo  | r Adding User       | 1          | User      |            | op_mana   | ager     | 2015-09-24 11:27 | 25 📿 An    | proved            |       |    |

### a. Filter

For the request name, request ID, request type, user ID (displayed "requested by"), request date and status, specify keywords to refine displayed requests.

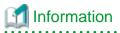

The items displayed on left side of [Filter] button are shown as format "filtering item / getting items from manager server". 

b. Links to details windows

. . . . . . . . . . . . . . . . . . .

Click a link to open the details screen of the relevant request.

c. Status

This column shows the approval status of requests.

| Status             | Approval Status                                                                                                |
|--------------------|----------------------------------------------------------------------------------------------------|
| Approved           | This status indicates that final approval has been completed.                                                  |
| Rejected           | This status indicates that the application has been rejected.                                                  |
| Waiting processing | This status indicates that the request is waiting for approval.                                                |
| Pending            | This status indicates that approval of the request is pending due to a system reflection error after approval. |
| Cancel             | This status indicates that the application has been canceled.                                                  |

d. Links to related information

Click a link to view the relevant resource information.

Information

#### Clicking [To the waiting request list]

Clicking the [To the waiting request list] link on the [Request Management] menu in the home window also displays the request management list window as in the case of clicking the [To the list] link.

. . . . . . . . . . . .

When [To the waiting request list] is clicked, the list refined to requests in [Waiting processing] status is displayed.

# 4.2 Operating Requests

The statuses of requests change depending on the approval, rejection, and cancelation operations. This section explains how to operate requests.

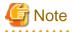

The process of request depends on the information of user, relevant organization and menu to requester and approver in making the request. So, in case to operate for relevant organization and menu to the request which was made and is not yet approved, the approval might not be executed successfully. Before executing following operations, it is required to make the all relevant requests canceled, rejected or approved status, and there must not be the waiting processing requests.

- Moving organizations for the requester
- Deleting requester

# 4.2.1 Approving

This section explains how to approve requests.

1. Go to the [Request Management] menu in the home window and click the [To the waiting request list] link.

- 2. The request list is displayed. This list shows only requests in the status of waiting for approval.
- 3. Click the application name link to the relevant request, and the details window is displayed.
- 4. The details window shows detailed information and the approval flow. If the logged in user is an approver, the [Approve] button and the [Reject] button have been provided as on-flow icons.

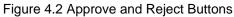

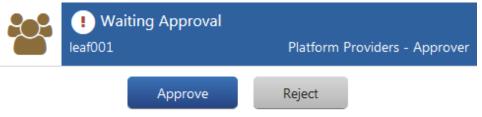

5. Clicking the [Approve] button automatically sends a request for approval email to the next approver. If it is the final approval, the operation of the relevant request is reflected and the request is shifted to the approved status. If an error occurs in the system during the reflection process, the request is shifted to the pending status. In either case, an application status email is automatically sent to the requester.

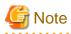

In case the request becomes pending status, please contact to Operators.

# 4.2.2 Rejecting

This section explains how to reject requests.

- 1. Go to the [Request Management] menu in the home window and click the [To the waiting request list] link.
- 2. The request list is displayed. This list shows only requests in the status of waiting for approval.
- 3. Click the application name link to the relevant request, and the details window is displayed.
- 4. The details window shows detailed information, the contents of the application, and the approval flow. If the logged in user is an approver, the [Approve] button and the [Reject] button have been provided as on-flow icons. Click the [Reject] button, and the confirmation dialog is displayed for description specification.
- 5. Click the [Yes] button on the lower right, and an application rejection email is automatically sent to the requester, and the request shifts to the rejected status.

# 4.2.3 Canceling

This section explains how to cancel requests.

- 1. Go to the [Request Management] menu in the home window and click the [To the waiting request list] link.
- 2. The request list is displayed. This list shows only requests in the status of waiting for approval.
- 3. Click the application name link to the relevant request, and the details window is displayed.
- 4. The Request Details window shows detailed information and the approval flow. If the login user is the requester, the [Cancel] button is provided in the details screen. Click the [Cancel] button, and the confirmation dialog is displayed for description specification.

5. Click the [Yes] button on the lower right, and an application request cancellation email is automatically sent to the approver, and the request shifts to the canceled status.

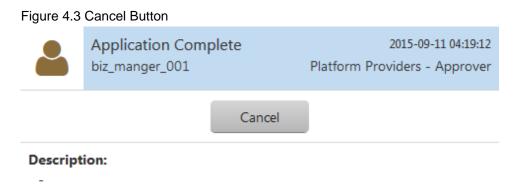

# 4.3 Notification Responding to Application & Approval Operations

If application, approval, rejection, and cancelation operations of requests are performed, a notification email is automatically sent to the requester and the next approver. The contents of the email are as follow.

Figure 4.4 Example Notification Email

```
Dear op_manager,

The following request for approval has been received.

Requested by: op_manager

Request Name: Request for Adding User

Request ID: 15

Request Date: 2015-09-24 18:13:25

Request Result: Approval Completed

*This mail is delivered from the send-only mail address.

Please note that it will not be answered if you directly reply to this mail.
```

# 4.4 Actions for Requests with Pending Status

This section explains the causes for requests to become pending status and how to support them. In case for requests to become pending status, refer to the cause and action in following table.

| Request type | Operation | Cause                                    | Action                                                                     |
|--------------|-----------|------------------------------------------|----------------------------------------------------------------------------|
| Platform     | Add       | Selected organization is deleted.        | Select existing organization, and request again.                           |
|              |           | Platform ID is duplicated in the system. | Specify the platform ID which does not exist in the system, request again. |
|              |           | Selected administrator is deleted.       | Select existing administrator, and request again.                          |
|              |           | Selected menu is deleted.                | Select existing menu, and request again.                                   |
|              | Modify    | Selected organization is deleted.        | Select existing organization, and request again.                           |

| Request type | Operation | Cause                                      | Action                                                                                                    |
|--------------|-----------|--------------------------------------------|----------------------------------------------------------------------------------------------------|
|              |           | Selected administrator is deleted.         | Select existing administrator, and request again.                                                                                                    |
|              |           | Platform is deleted.                       | Platform is already deleted.                                                                                                    |
|              | Delete    | Service exists under the platform.         | Delete existing service, and request again.                                                                                                    |
|              |           | Service is being added under the platform. | After completing to add service, delete all services, and request again.                                                                                                    |
|              |           | Platform is deleted.                       | Platform is already deleted.                                                                                                    |
| Service      | Add       | Platform is deleted.                       | Add platform again, and request again.                                                                                                    |
|              |           | Service ID is duplicated in the system.    | Specify the service ID which does not exist in the system, request again.                                                                                                    |
|              |           | Service operation cannot be accepted.      | Communication error might happen between manager server and<br>coordination adapter. Error cause is sent by Email to the Email<br>address specified in setting up. For details of action, refer to "Cloud<br>Services Management Operation Guide". |
|              | Modify    | Platform is deleted.                       | Platform is already deleted.                                                                                                    |
|              |           | Service is already deleted.                | Service is already deleted.                                                                                                    |
|              |           | Service operation cannot be accepted.      | Communication error might happen between manager server and<br>coordination adapter. Error cause is sent by Email to the Email<br>address specified in setting up. For details of action, refer to "Cloud<br>Services Management Operation Guide". |
|              | Delete    | Service operation cannot be accepted.      | Communication error might happen between manager server and<br>coordination adapter. Error cause is sent by Email to the Email<br>address specified in setting up. For details of action, refer to "Cloud<br>Services Management Operation Guide". |
| User         | Add       | Selected organization is deleted.          | Select existing organization, and request again.                                                                                                    |
|              |           | User ID is duplicated in the system.       | Specify the user ID which does not exist in the system, request again.                                                                                                    |
|              |           | User operation failed in Directory server. | Communication with Directory server might fail.<br>Contact to Operators.                                                                                                    |
|              | Modify    | Selected organization is deleted.          | Select existing organization, and request again.                                                                                                    |
|              |           | User role is modified.                     | Specify to modify proper role, and request again.                                                                                                    |
|              |           | Selected user is deleted.                  | User is already deleted.                                                                                                    |
|              |           | User operation failed in                   | Communication with Directory server might fail.                                                                                                    |
|              |           | Directory server.                          | Specify different user ID, request again.                                                                                                    |
|              |           |                                            | In case the request becomes pending status again, please contact to Operators.                                                                                                    |
|              | Delete    | Selected user is deleted.                  | User is already deleted.                                                                                                    |
|              |           | It is administrator user for platform      | Modify to the other user for administrator for platform, or, request again after deleting platform.                                                                                                    |
|              |           | User operation failed in Directory server. | Communication with Directory server might fail. Contact to Operators.                                                                                                    |

# Chapter 5 Billing Management

Cloud Services Management measures service usage status and operational status and calculates daily charges. In the Billing window, the calculation results can be viewed.

This chapter explains how to confirm charges.

The approver of the platform providers can view charges of all organizations under affiliated organizations. The representative of the platform providers can only view charges of their organization.

To confirm charges, perform the following operations.

- 1. Go to the [Billing Management] menu in the home window, or click the [Billing] navigation.
- 2. The Billing window is displayed. Here, it is possible to confirm charges of the organization to which the login user belongs or its affiliated organizations.

### Figure 5.1 Billing Window by Organization (Organizational unit)

| lome              | Menus        | Platforms           | Organizations/Us | ers Red                | quests                      | Billing               |                                |                      |
|-------------------|--------------|---------------------|------------------|------------------------|-----------------------------|-----------------------|--------------------------------|----------------------|
| y Organizat       | tion / A     |                     |                  |                        |                             |                       | (a)                            | (b) (c               |
|                   |              |                     |                  |                        |                             | ſ                     | Display Period 1 3 6           |                      |
|                   |              |                     |                  |                        |                             |                       |                                |                      |
|                   |              |                     |                  |                        |                             |                       |                                |                      |
| # 2015 OF         | <u>_</u> (4) |                     |                  | AA                     |                             |                       |                                | (d)                  |
| « 2015-00         | ) (d)        |                     |                  | <b>@</b> 2015-09       | -01 - 09-30                 |                       |                                | (d)                  |
|                   | ion Short Na | Number of Platforms |                  |                        | -01 - 09-30<br>Operation Op | _                     | Configuration Options          | (-/[                 |
| Organizati        | /            | Number of Platforms |                  |                        |                             | _                     | Configuration Options<br>30.00 | Total [ \$ ]         |
| Organizati<br>A)D | ion Short Na | Number of Platforms | a ( Basic Menu   | [\$]                   |                             | tions [ \$ ]          |                                | Total [\$]           |
| Organizati<br>A)D | /            | Number of Platforms | s ( Basic Menu   | [ <b>\$</b> ]<br>10.00 |                             | tions [ \$ ]<br>20.00 | 30.00                          | Total [ \$ ]<br>60.0 |

a. Display Period

Switches between display periods: month, quarter, semi-annual, and annual. In case to display multiple months, the starting month is different depending on the environment.

b. Switch Table/Graph

Switches the view between list display and graph display. The amounts of graph display indicate total amounts.

c. Download CSV

Displayed charges can be downloaded in CSV format.

d. Switch Page

Switches between the previous period and the next period.

e. Switch Organization Hierarchy Level

Click this to switch to the view in units of organizations belonging to the selected organization. Drilling down reaches the charge details window in platform units.

| Figure 5.2 | Billina | Window | (Platform unit) |
|------------|---------|--------|-----------------|
|            |         |        |                 |

|                        | Menus                                | Platforms  | Organizations/User | rs Requests              | Billing               |                      |
|------------------------|--------------------------------------|------------|--------------------|--------------------------|-----------------------|----------------------|
| y Organiz              | sation / A / D                       | / <b>X</b> |                    |                          |                       |                      |
|                        |                                      |            |                    |                          | Display Period        | 1 3 6 12 🔳 🔟 🔺       |
| « 2015-                | 08                                   |            | 0                  | 2015-09-01 - 09-3        | 0                     | 2015-10 #            |
| Platform               | Name                                 | 8          | usic Menu [ \$ ]   | Operation Options [ \$ ] | Configuration Options | Total [ S ]          |
|                        | reduction - 668 - 2                  | 2          | 10.00              | 20.00                    | 30.00                 | 60.0                 |
| system pr              |                                      |            |                    |                          |                       |                      |
|                        | evelopment - 668                     | - 6        | 10.00              | 20.00                    | 30.00                 | 60.0                 |
| system de              | evelopment - 668<br>evelopment - 810 |            | 10.00              | 20.00                    | 30.00                 |                      |
| system de<br>system de |                                      | - 9        |                    |                          |                       | 60.0<br>60.0<br>60.0 |

Figure 5.3 Billing Window: Graph Display

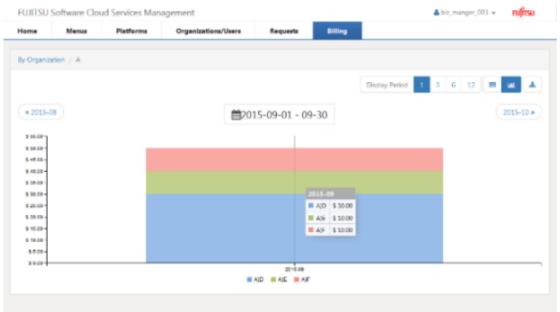

# 関 Point

. . . . . . . . . . . . . . . .

Data and data titles displayed in graph view is differently shown depending on the data number included in Display Period.

. . . . .

- Data number is less than 10: in case to hover a mouse cursor over graph, the data are displayed on tooltip as a group.
- Data number is between 10 and 30: in case to hover a mouse cursor over graph, the data is displayed on tooltip one by one.
- Data number is equal to or more than 31: in case to hover a mouse cursor over graph, the data are not displayed. Data tiles are not displayed under the graph. In case to display data and data title, specify the data number as equal to or less than 30 to shorten the Display Period.

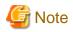

For the Platform and Service management, charges are reflected under following timings.

- Platform
  - When the requests to add, modify and delete platform have been completed.
- Service
  - When the requests to add, modify and delete service have been completed, and virtual machine has been provisioned.
  - When the operation to start or stop service is executed.
  - When the requests to modify and delete service have been completed.

When organizations or platforms are deleted or moved, the following applies regarding billing target organizations and charges.

- When organizations or platforms are deleted

For the resources to which fixed charging is applied, fixed charges are charged.

For the resources to which charging by the amount of use is applied, charges are charged based on the usage time until the corresponding resources are deleted.

- When organizations or platforms are moved

For the resources to which fixed charging is applied, fixed charges are charged to the movement destination organization, not to the movement source organization.

For the resources to which charging by the amount of use is applied, the charges are charged to the movement destination organization based on the usage time of the resources after movement. To the movement source organization, the charges are charged based on the usage time of the resources before movement.

When an organization is moved, the organization before the movement and the organization after the movement are displayed as two different organizations in the [Billing] window.

In case to modify Organization Short Name, Menu Name and Platform Name, the changed names are reflected under following timings.

- Organization Short Name and Menu Name

They are immediately reflected for charges in all period.

- Platform Name

It is reflected since billing calculation after modification for charges after modifying Platform Name.

# 岁 Example

When organization B belonging to organization A is moved to organization C, the following organizations are displayed in the [Billing] window.

- In the [Billing] window, for the month when the movement of the organization was performed, organization B is displayed as two different organizations. One belongs to organization A and the other belongs to organization C.
- For the next and subsequent months after the movement, only organization B belonging to organization C is displayed.